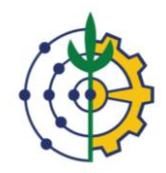

# **TUTORIAL GOOGLE CLASSROOM**

Como acessar o Google classroom

## Você receberá um convite através do seu e-mail:

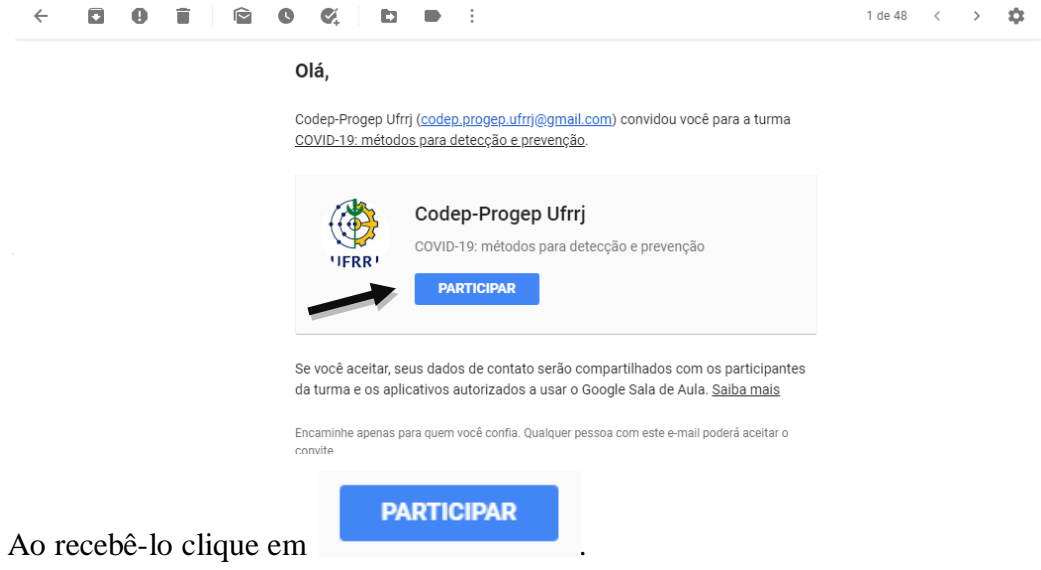

Após selecionar a opção "PARTICIPAR", será direcionado para essa tela:

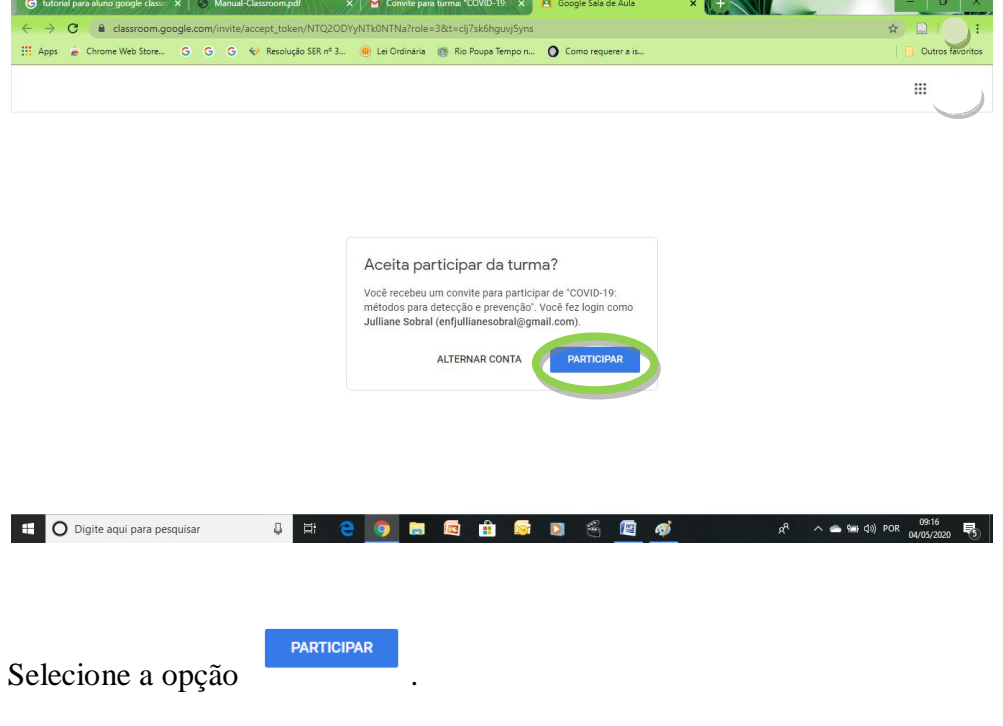

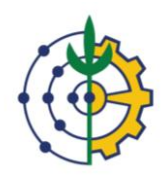

Ao clicar você terá acesso a sala de aula do seu curso, irá abrir diretamente no mural que contém todas as informações a cerca do curso. Nesse mural ficam os avisos, os materiais do curso, as atividades, as avaliações. É uma página que agrupa todos os dados do curso.

No mural você pode criar uma postagem, para isso clique em "Compartilhe algo com a sua turma:

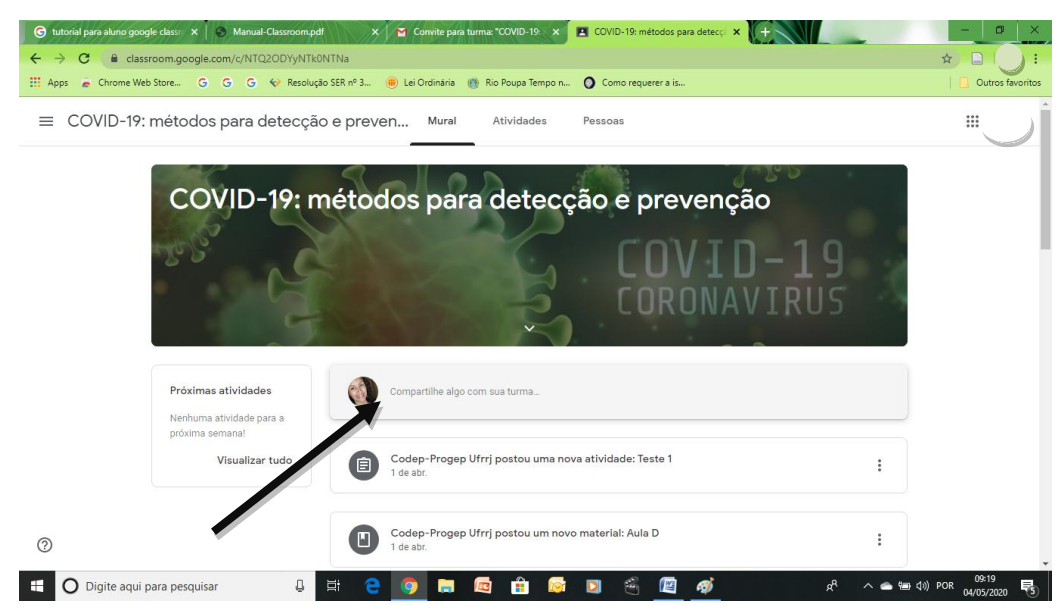

Você pode somente escrever algo, ou pode adicionar algum vídeo, arquivo, link ou conteúdo do Google drive, para isso basta clicar em:

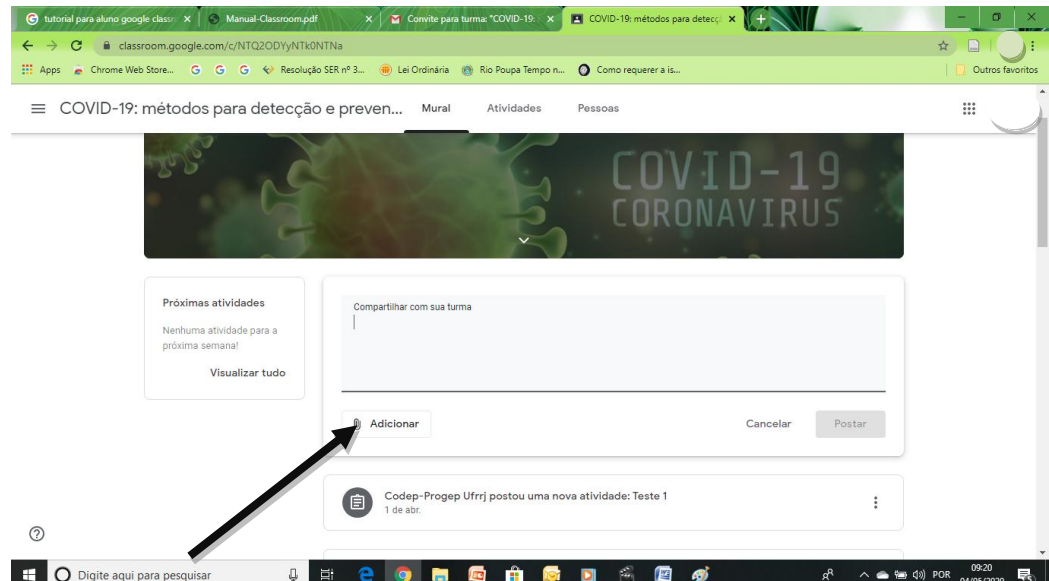

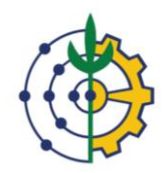

E escolher uma das opções:

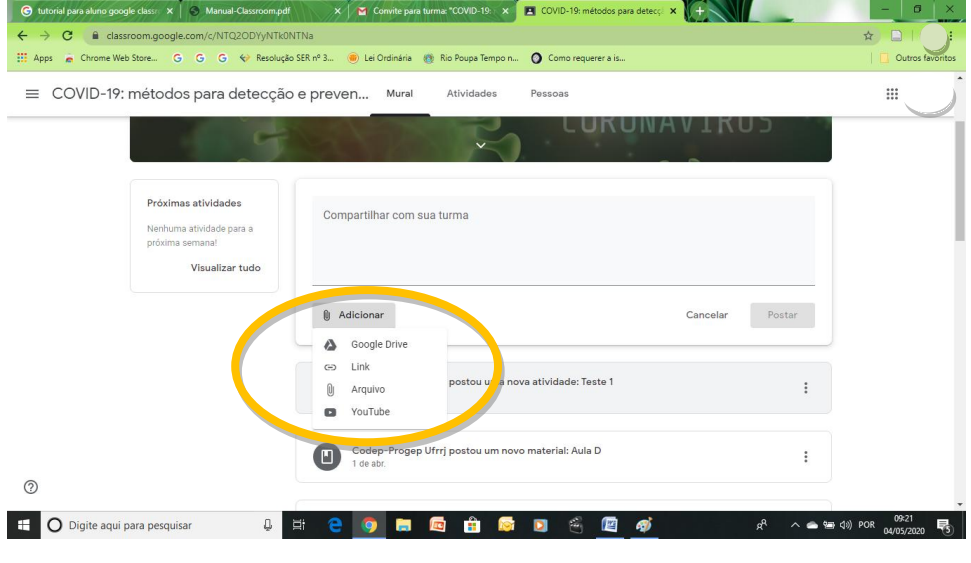

Postar

Depois clique em

Nessa página inicial do Google classroom, tem uma aba na parte superior que permite o acesso a outras ferramentas da sala de aula. A barra de ferramentas está destacada de vermelho na imagem abaixo.

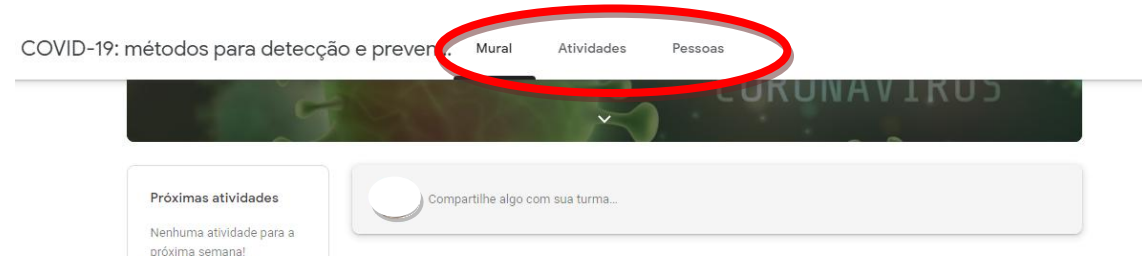

### Atividades

 Ao clicar na aba para acessar todo o conteúdo do seu curso, lá estarão alocados os materiais didáticos, as atividades do curso, as avaliações, os materiais complementares.

Para abrir uma das opções que irão estar na aba "ATIVIDADES", basta clicar em cima de uma das opções.

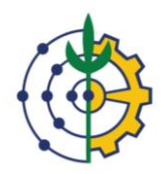

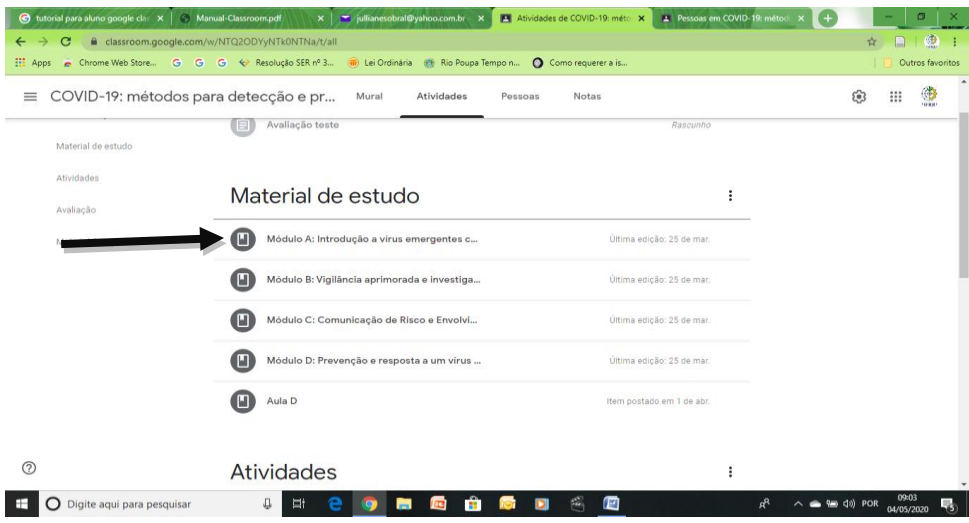

Ao clicar em "MÓDULO A", por exemplo, irá abrir a tela abaixo, clique em ver material;

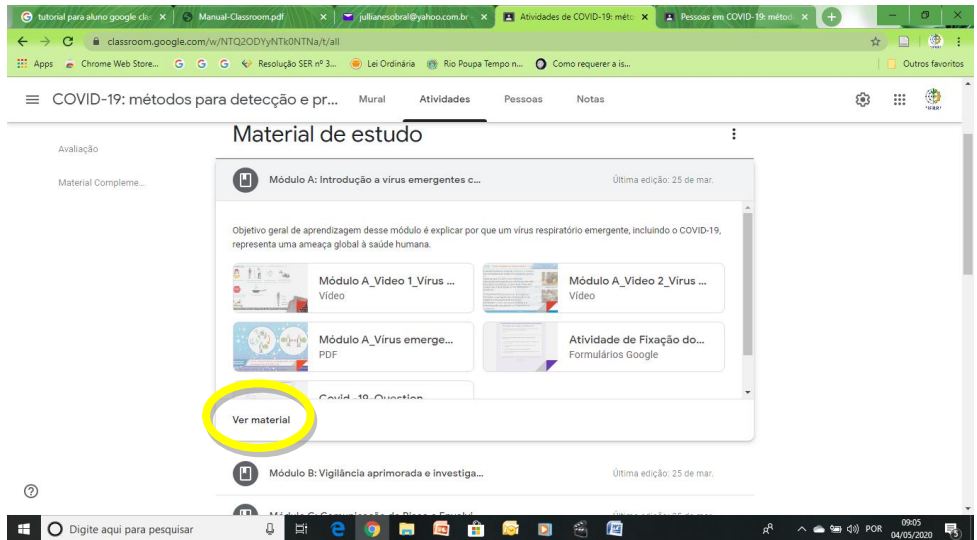

Após clicar terá acesso ao conteúdo do "MÓDULO A";

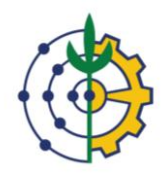

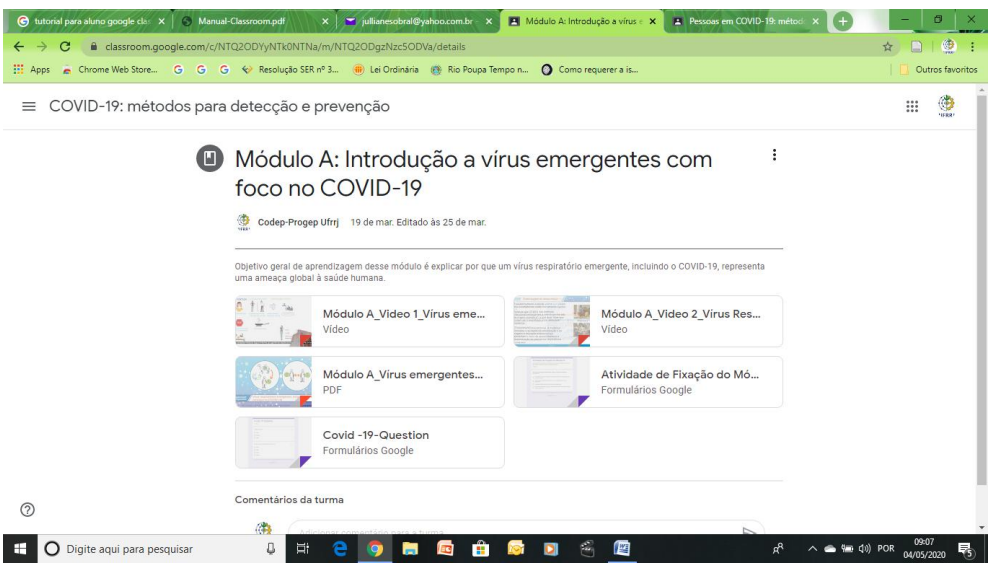

Para acessar a atividades, materiais complementares, ou qualquer conteúdo presente na aba "ATIVIDADES" é só seguir o mesmo passo a passo.

#### Pessoas

Ao clicar na opçao - irá abrir uma página que mostra os seus professores e colegas de turma.

## **Agora é só estudar o seu conteúdo, bons estudos!**